## How to Upload Custom Content Using SOCi Scribe

1 Navigate to <a href="https://royalamerican.meetsoci.com/">https://royalamerican.meetsoci.com/</a>

2 On the left menu of your dashboard, click "Social"

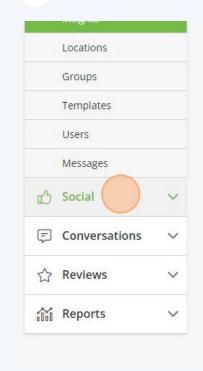

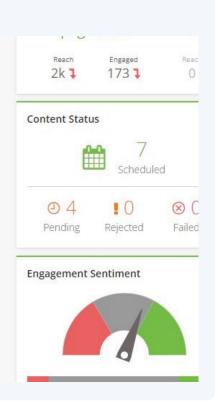

3 In your Scheduler calendar, click on the date you would like to post **Build Calendar** Choose Calendar Royal American M View Ir VEDNESDAY **THURSDAY** FRIDAY SATURDAY Select Scheduled Time Dec 7 Dec 8 Dec 9 Custom Time 00 Dec 14 Dec 15 Dec 16 Select Content Select Library Dec 21 Dec 22 Dec 23 No conten

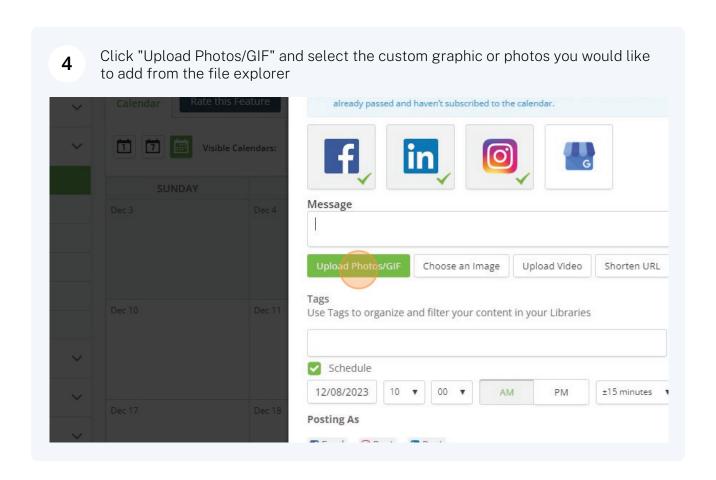

Find the spot you saved your photos/graphics to and open the folder. This may be in the Downloads folder if you haven't specified for them to be saved somewhere else.

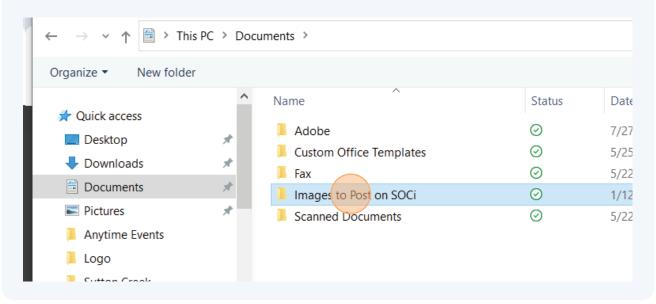

Select the image you would like to post to SOCi.

If you have more than one image to add, follow the instructions on pages 4 & 5.

Otherwise, click the "Open" button and skip to page 6

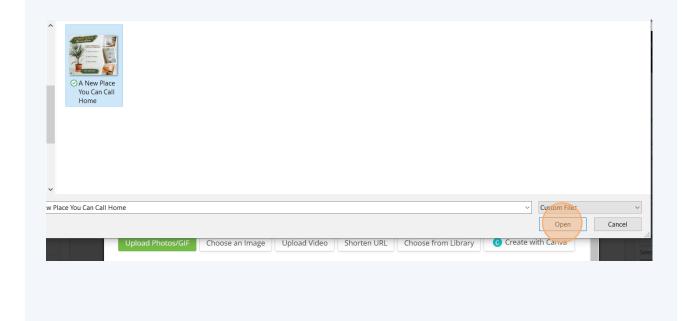

## UPLOADING MULTIPLE IMAGES (Skip to page 6 if you are only uploading one image)

If you have multiple images to add, select ALL images you would like to post together. 6A You can select by clicking and dragging to select all images with a Selection Box, OR press the CTRL key and click on each individual photo you would like to add. You can also hold SHIFT and click on the first and last images to select all images in between. Click the "Open" button once you have selected the images. Open ∨ O Search Images to Post on SO... → ∨ ↑ 1 > This PC > Documents > Images to Post on SOCi AppData Attachments Corporate Level Marketing Desktop Documents Microsoft Teams Chat Files Pictures Site Level Marketing 3D Objects Desktop Documents File name: "Pool Day 01" "Pool Day 03" "Pool Party - Thank You" Cancel load Photos/GIF Choose an Image Upload Video Shorten URL Choose from Library Google Business Profile Options

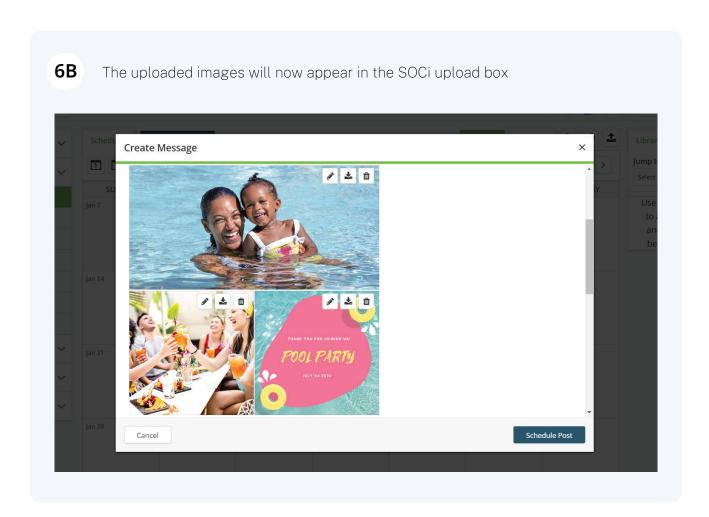

If you want to change the order that images show up, click and HOLD. Drag the image to the spot where you would like it, then release the mouse.

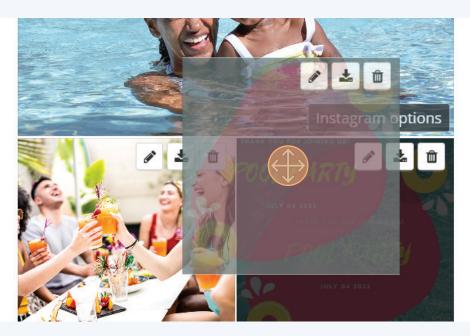

**6D** Once you are happy with the image order, proceed to step 7

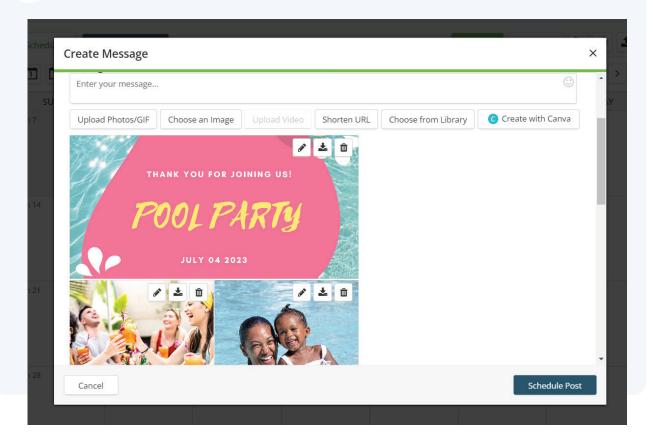

Click here and type to add a caption with details about your event, property, or what you need to communicate to your social media page

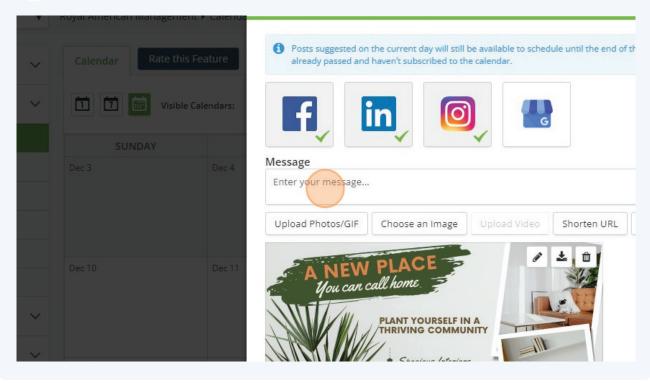

8 Click on the tag you would like to add in the drop down

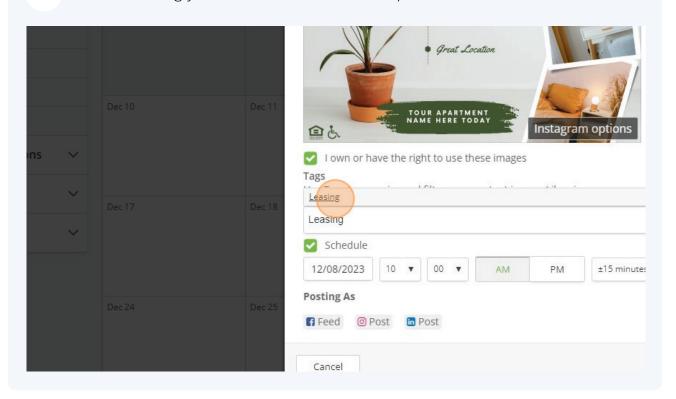

Make sure that the "I own or have the rights to use these images" and "Schedule" checkboxes are checked and green (should be selected by default).

If you need to change the date you want to post, click on the date and select a new date

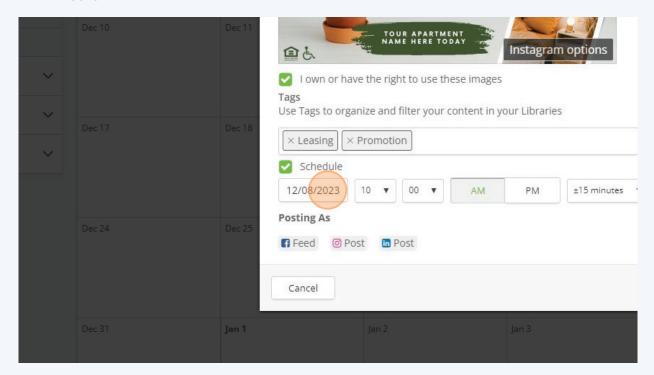

10 You can change the hour and minute your post is scheduled at

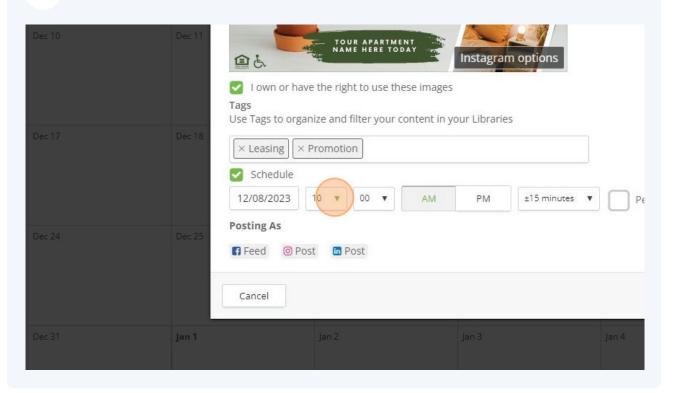

11 You can also select if you would like your content to be posted in the AM or PM 08 Instagram options 自占 09 I own or have the righ hese images 12 Use Tags to organize and f content in your Libraries 13 × Leasing × Promotio 14 15 Schedule 16 12/08/2023 10 . 00 ±15 minutes ▼ Peak Time @ 🛟 Posting As Feed Post Post Cancel

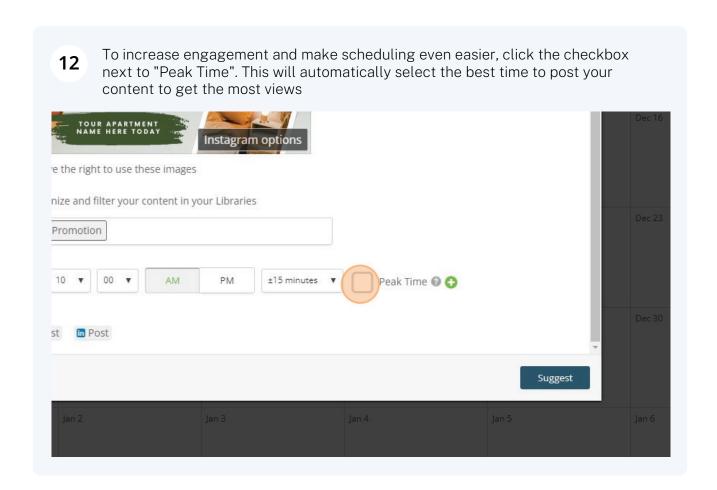

When you're done setting up your post, click on the "Suggest" button and wait for approval from the Marketing Team

Select Content
Select Library

Dec 23

No content

Jan 4

Jan 5

Jan 6

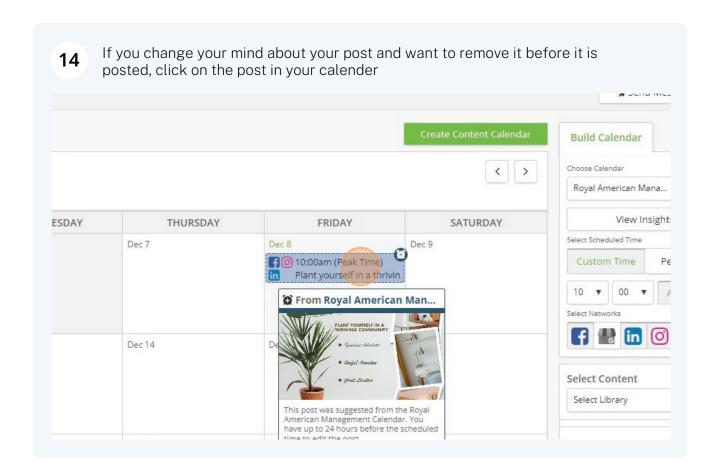

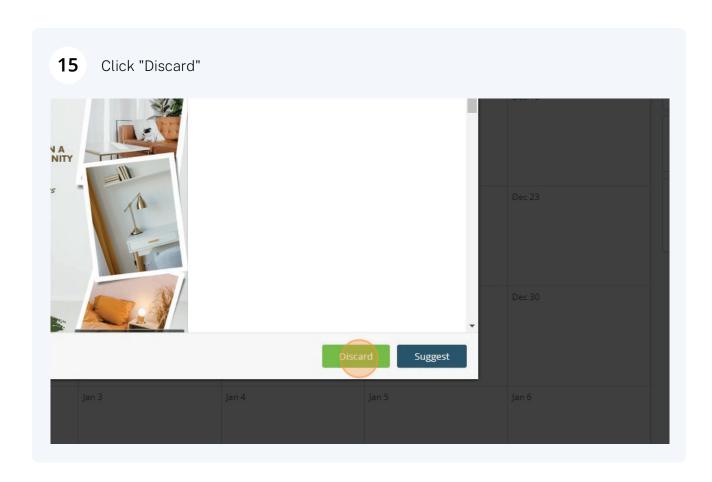

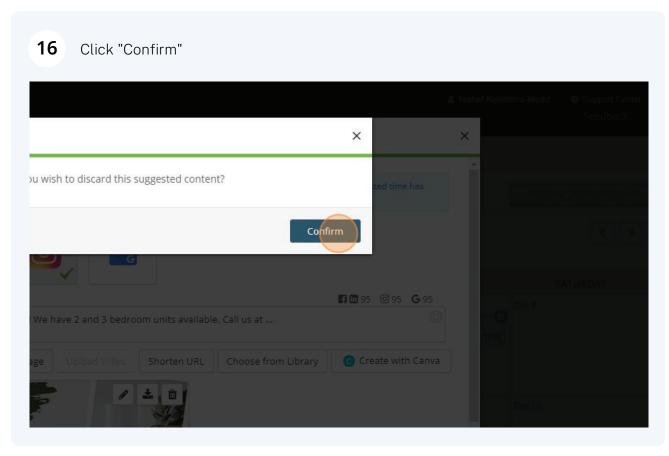

17 If approved, your content will be posted at the selected date and time that was set when you created the post!